# Inky Outlines

**[digitalscrapper.com](https://www.digitalscrapper.com/blog/qt-inky-outlines/)**/blog/qt-inky-outlines

#### Jenifer Juris

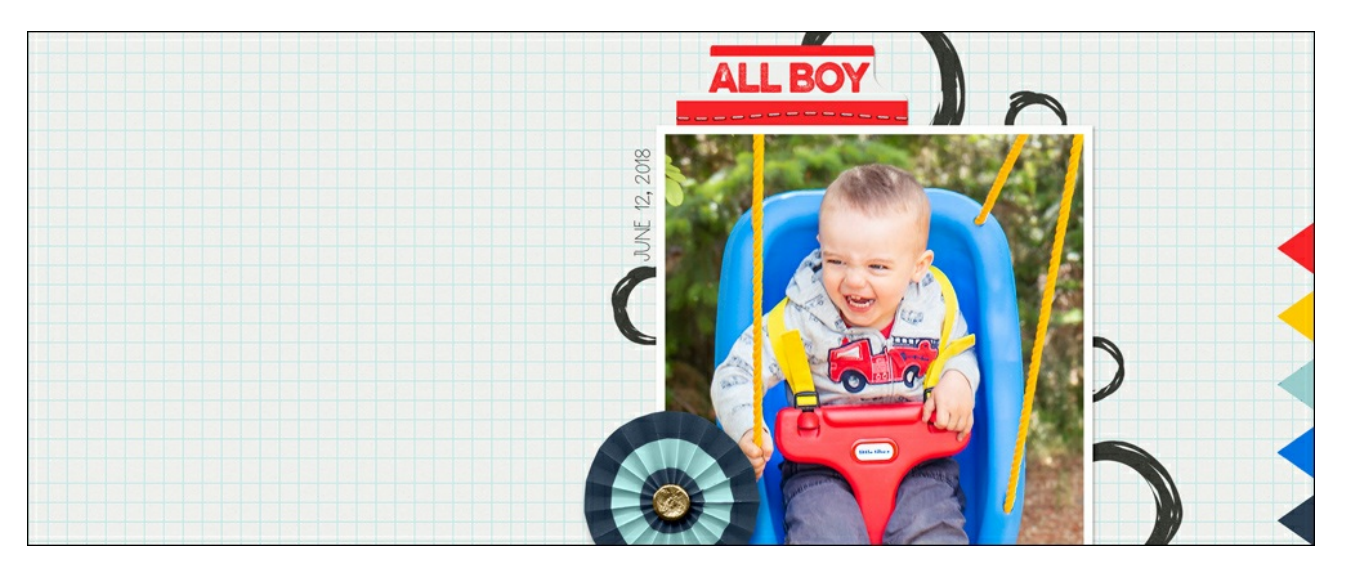

#### **Inky Outlines**

by Jenifer Juris

Do you need that extra something to make your background pop? Add some inky outlines for a fun and artsy effect.

#### **For this tutorial you will need:**

Adobe Photoshop or Photoshop Elements

### **Step One: Prepare the Workspace**

- Create a new 12×12 inch document (File > New > Blank File) at 300 ppi with a white background. (PS: Choose File > New.)
- Press the letter D to reset the Color Chips to the default of black over white.

### **Step Two: Create a Selection**

- Get the Elliptical Marquee tool.
- In the Tool Options, click on the New Selection icon and check Anti-aliasing. Set the Feather to 0 px and the Aspect to Normal. (PS: Set the Style to Normal.)
- In the Layers panel, click on the Create a New Layer icon.
- On the document, click and drag out a circle. To create a perfect circle, hold down the Shift key while you click and drag.
- In the Menu Bar, choose Select > Inverse.

## **Step Three: Create the Inky Outline**

Get the Brush tool.

### **Photoshop Elements:**

In the Tool Options, open the Brush Picker and choose the Rough Dry Brush from the Wet Media Brushes. If you don't see the Rough Dry Brush, open the flyout menu and choose Large List.

### **Adobe Photoshop:**

In the Tool Options, open the Brush Picker and choose the Rough Dry Brush from Legacy > Wet Media Brushes.

- To see the Legacy Brushes, open the flyout menu and choose Legacy Brushes. Click OK.
- To see the name of the brushes, open the flyout menu and check Brush Name.
- In the Tool Options, set the Size to 60 px, the Mode to Normal, and the Opacity to 100%. (PS: Also set the Flow to 100% and the Smoothing to 100%.)
- On the document, click and drag the brush around the selection outline.
- Press Ctrl D (Mac: Cmd D) to deselect.

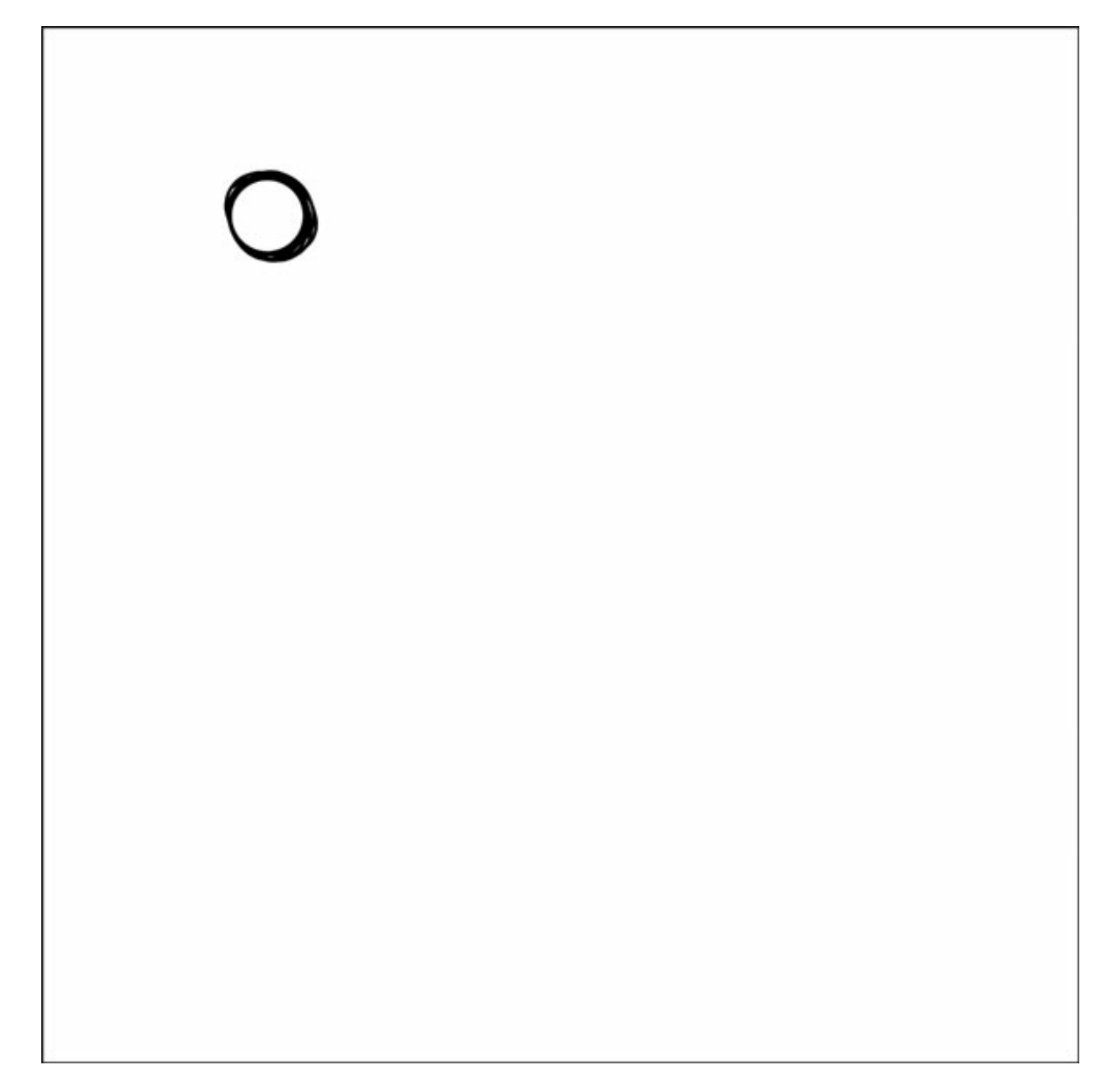

### **Step Four: Repeat Steps 2 and 3**

Repeat Step Two and Step Three until you have as many inky outlines as you'd like.

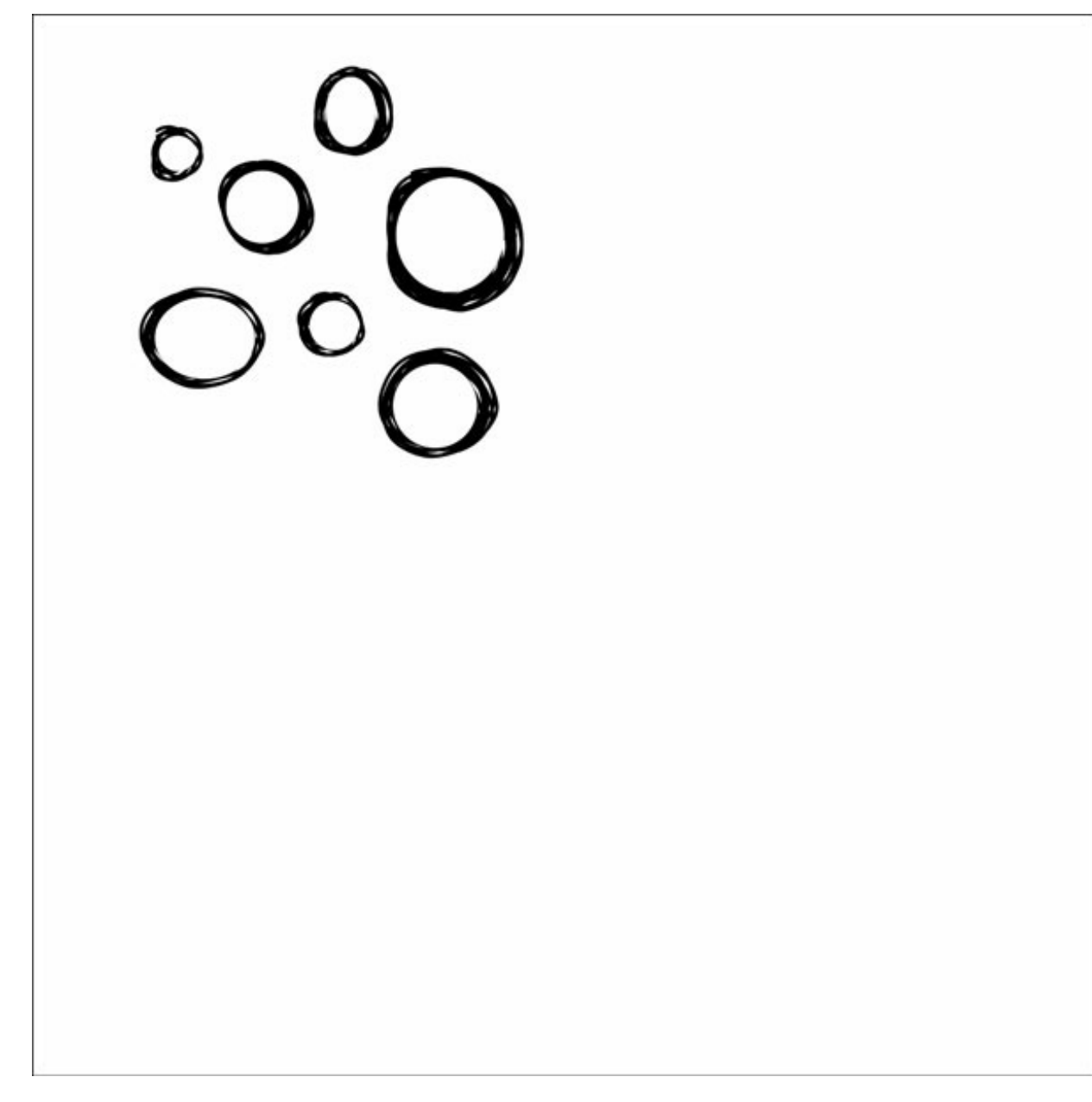

### **Try these tips and variations:**

- Vary the size and shape of the circle selections.
- Recolor the Inky Outlines to match your project.
- Save your Inky Outlines in their own document so you can reuse them again and again.
- Try making Inky Outlines using the rectangular marquee tool.

Here's how I used my Inky Outlines on a page:

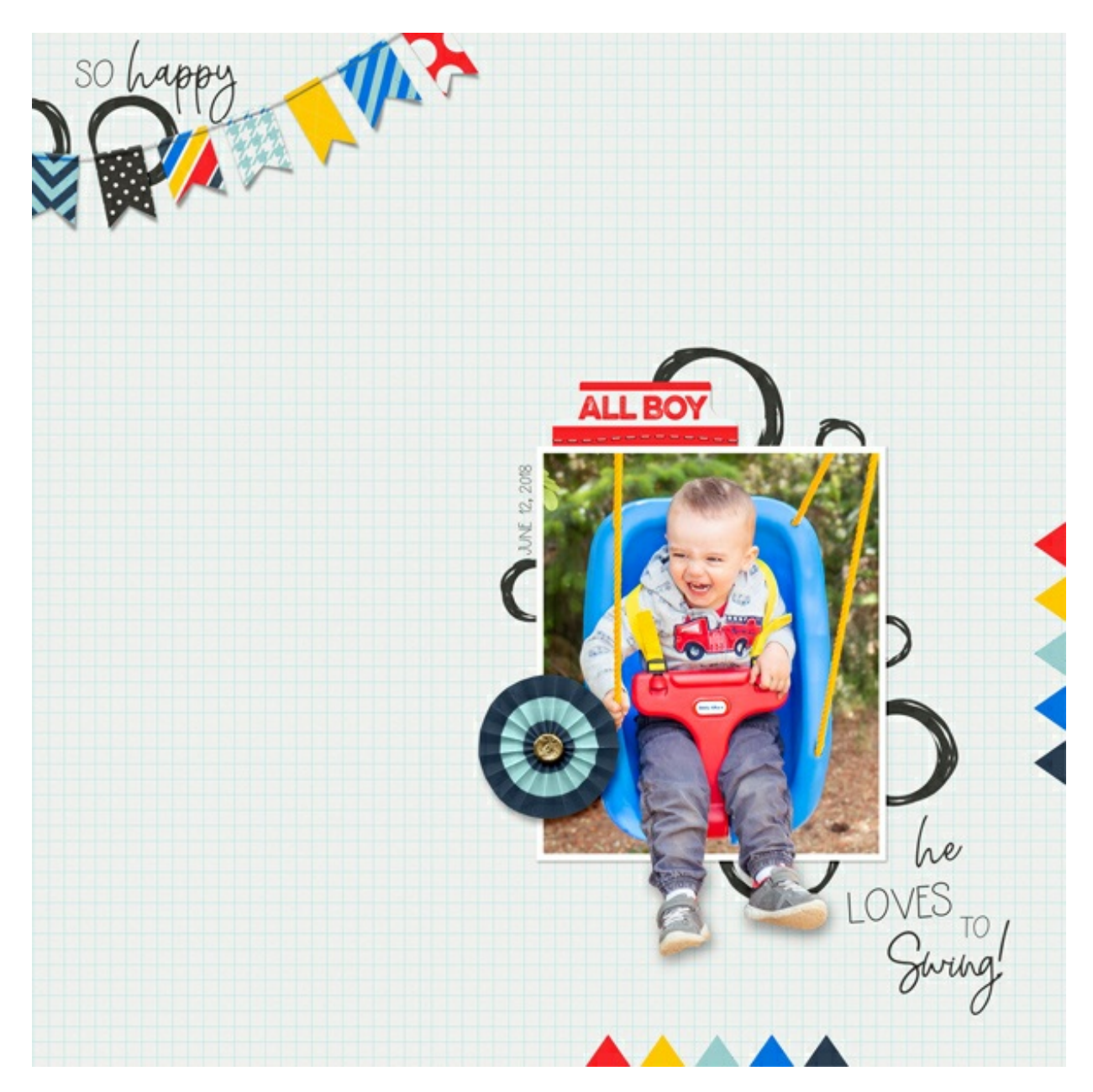

Here's how I used the outlines on a card:

NOTE: Because my card document size was smaller than my scrapbook page, I had to decrease the size of the brush to 35 px.

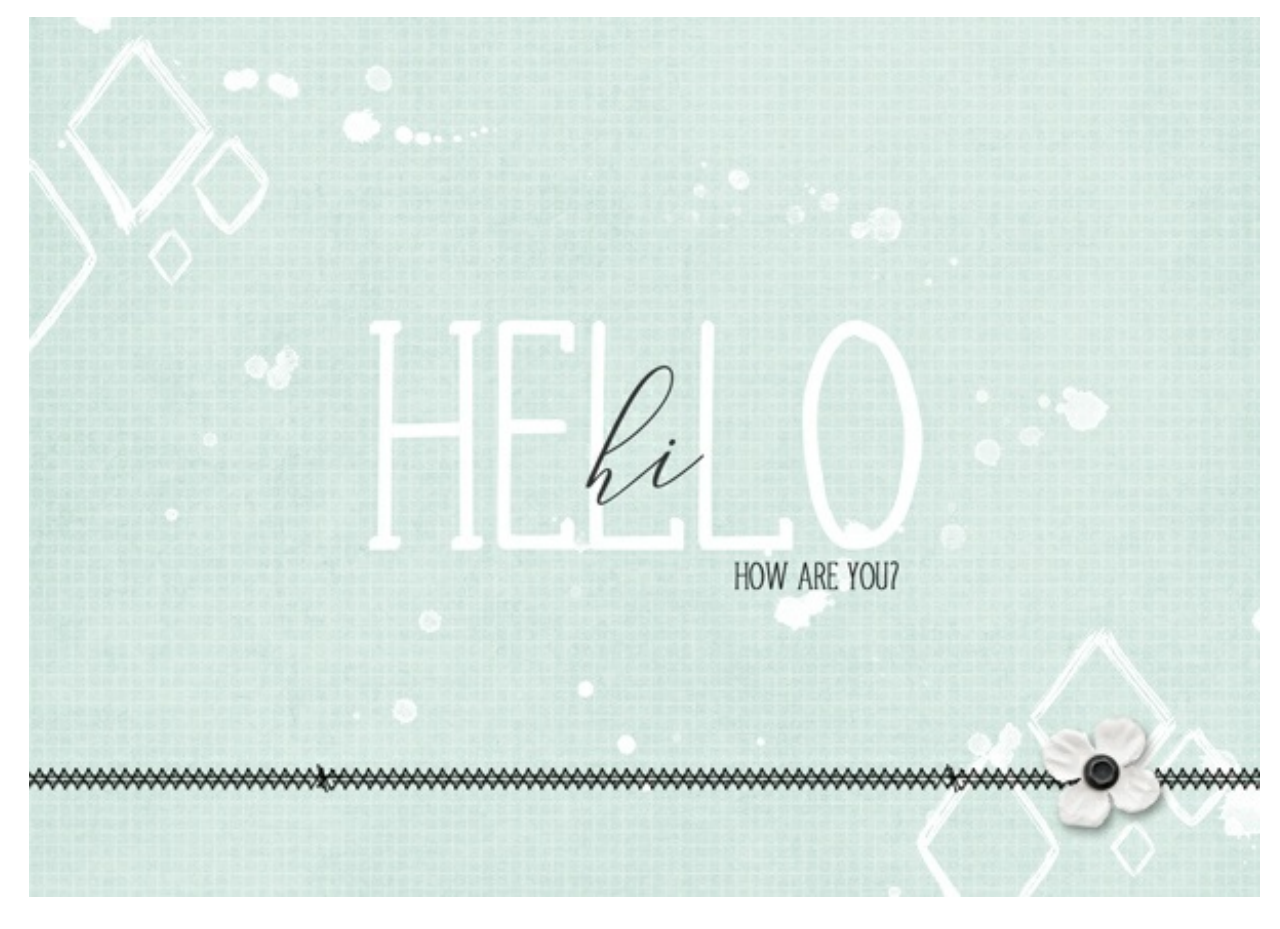

Credits:

Page & Photo: Jenifer Juris Tutorial: Inky Outlines by Jenifer Juris Kit: All About A Boy by Shawna Clingerman Fonts: The StayClean, Oh Wonder Sans

Card: Jenifer Juris Tutorial: Inky Outlines by Jenifer Juris Kit: Simple Joys by Anita Designs Fonts: Atifa, Aurellia Script